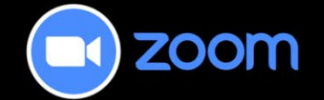

## Personal Settings – Zoom Desktop Application

This tutorial describes how to access and set up your personal settings inside the Zoom desktop application (app).

For further information or assistance, please visit our [Team Dynamix Support portal](https://camosun.teamdynamix.com/TDClient/67/Portal/Requests/ServiceCatalog?CategoryID=523) and select the appropriate Category to submit a ticket.

## Steps

- 1. To access the settings menu, open your Zoom desktop app.
- 2. Select your profile picture in the top right of the window and then select **Settings**.

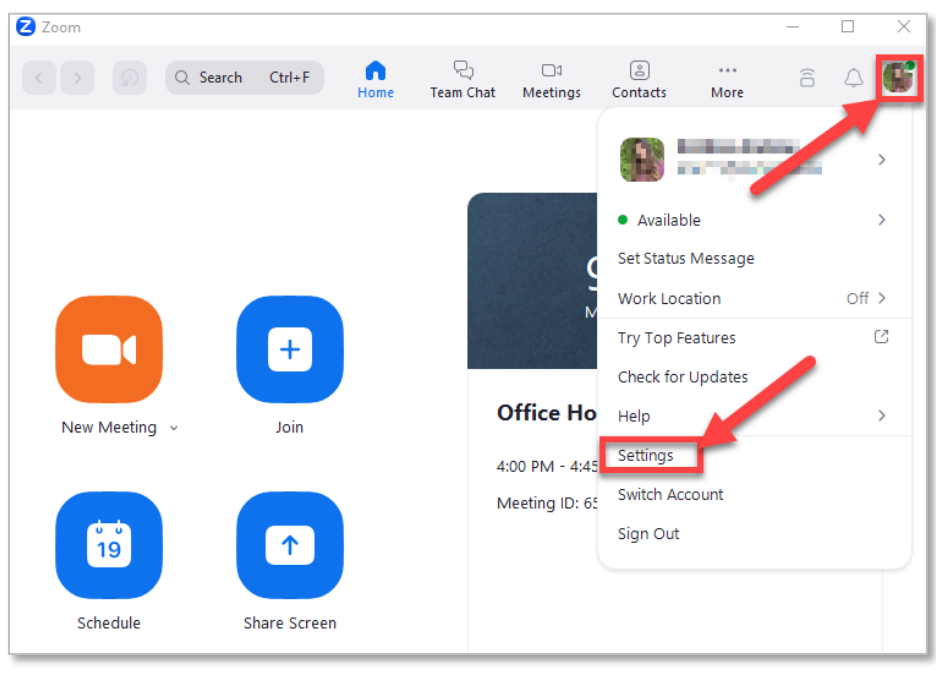

3. A settings window will open with a menu on the left. Select each option in the menu to specify how you want Zoom to function for you personally.

Options include:

**General**: how Zoom starts, meeting reminders, update schedule, theme, navigation, reactions, etc.

**Video**: video settings, adjust light, mirror video, etc.

**Audio**: test speakers and mic, etc.

**Share Screen**: how your screens react when sharing, etc.

**Zoom Apps**: how Zoom Apps function

**Background & Effects**: virtual backgrounds, blur, etc.

**Recording**: settings for local recordings (Note: we recommend primarily using Cloud recording)

**Profile**: profile picture, language, time zone, date format, etc.

**Keyboard Shortcuts**: enable/disable keyboard shortcuts

**Accessibility**: personal screen appearance (e.g., font size, closed captioning size/colour)

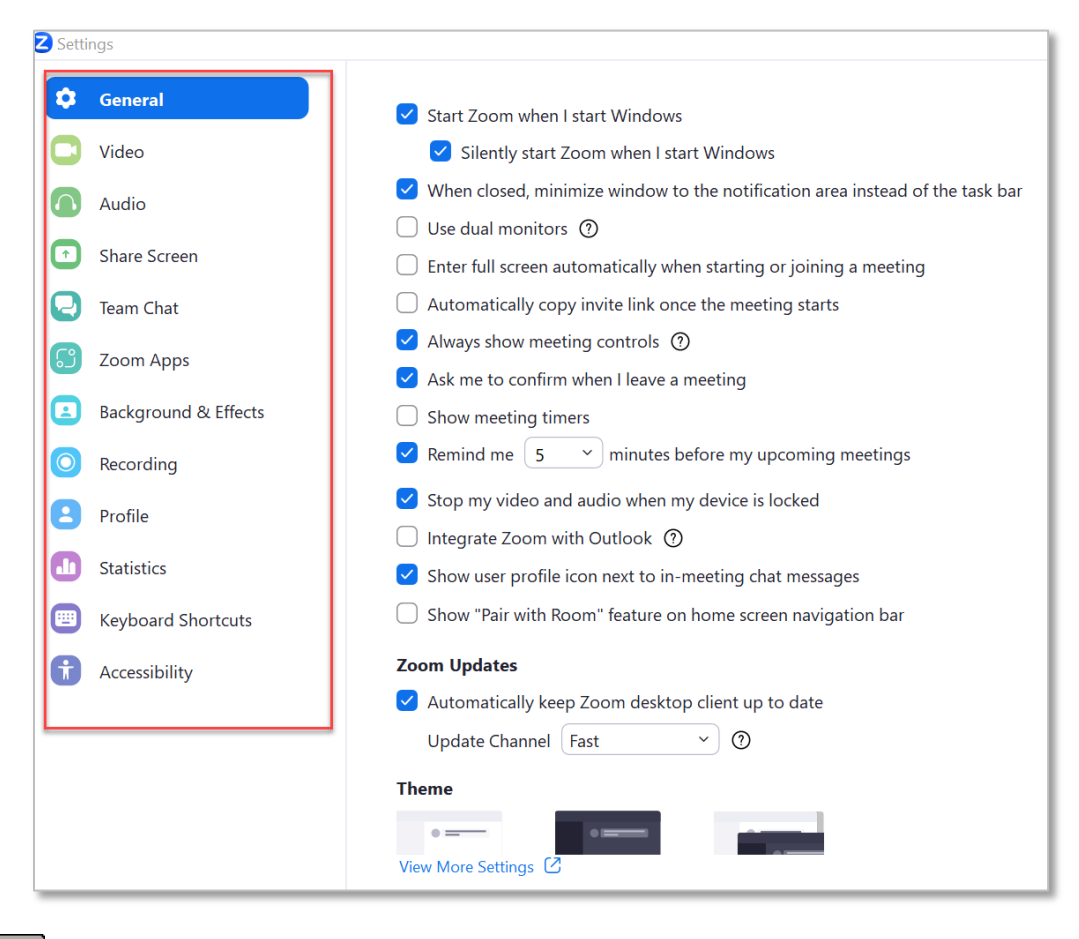

Œ

This content is licensed under a [Creative Commons Attribution 4.0 International Licence.](https://creativecommons.org/licenses/by/4.0/) Icons by the [Noun](https://creativecommons.org/website-icons/) Project.

4. Close the settings window when you are finished updating your settings.

## Things to Remember

• You can access the Global Settings by selecting the **View More Settings** link at the bottom of the settings window.

 $\odot$ This content is licensed under a [Creative Commons Attribution 4.0 International Licence.](https://creativecommons.org/licenses/by/4.0/) Icons by the [Noun](https://creativecommons.org/website-icons/) Project.